## **Connecting with the Apple TV for wireless display of iPad on the LCD projector**

**If the projector is not turned on, you need to turn it on by pressing the "On" button located on the podium key pad** 

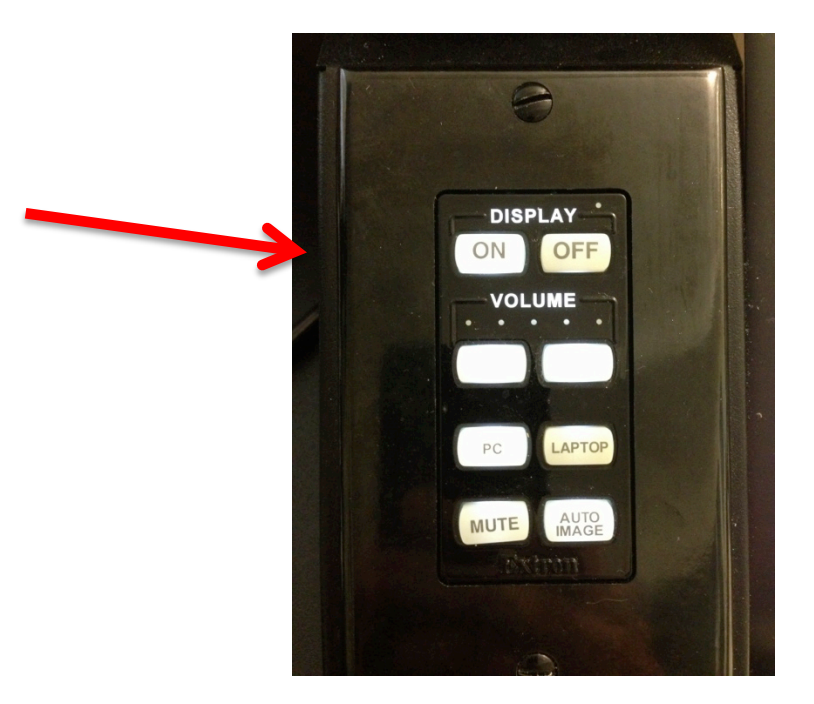

**Or the "Power" button located on the projector's remote control.**

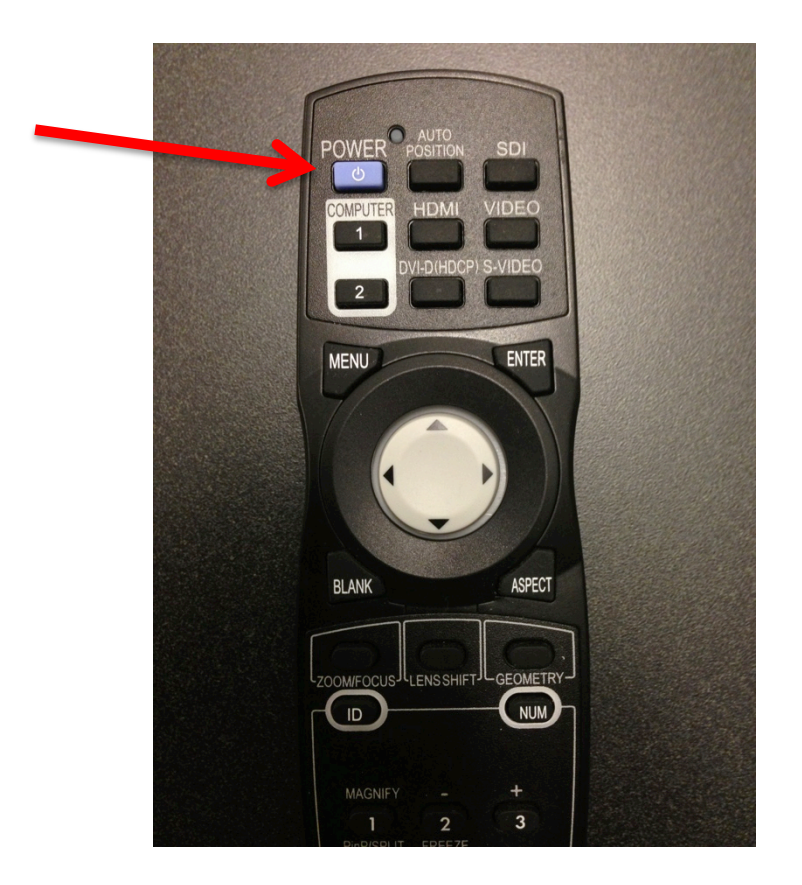

**Next you need to set the projector input to the Apple TV by pressing the "HDMI" button on the projector remote.**

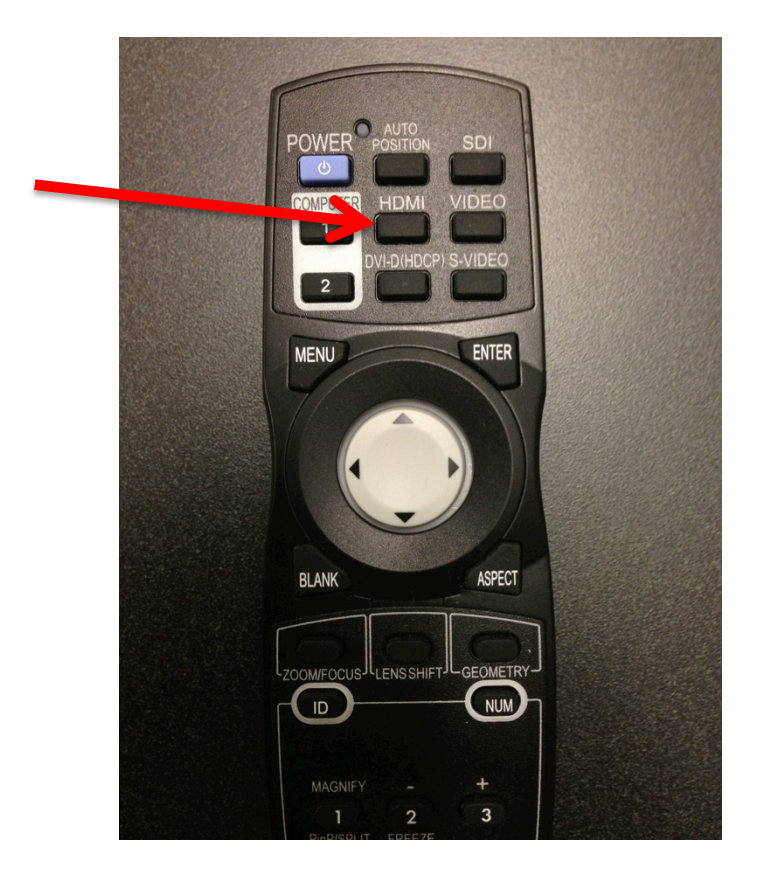

**You should now see the Apple TV home screen or screen saver projected on the screen.**

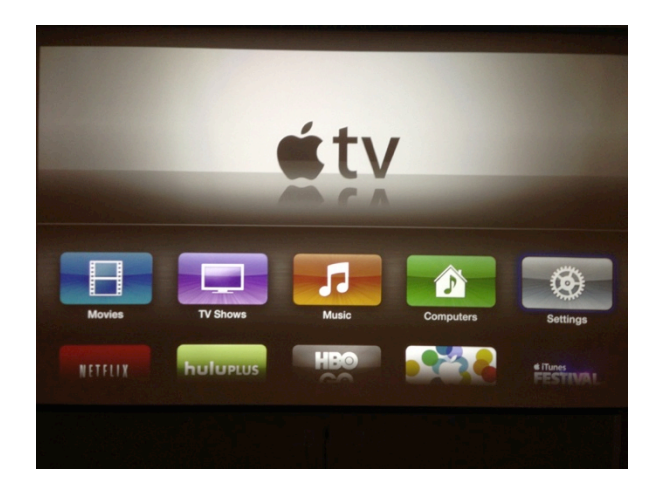

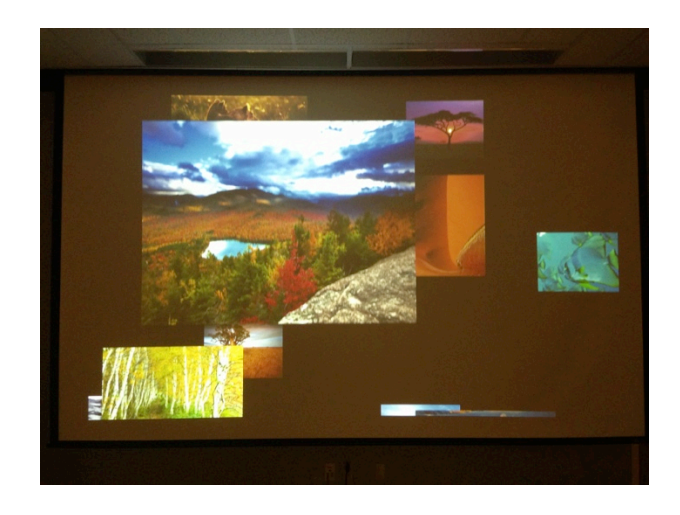

 **or** 

## **Next, with you iPad turned on, double click the home button**

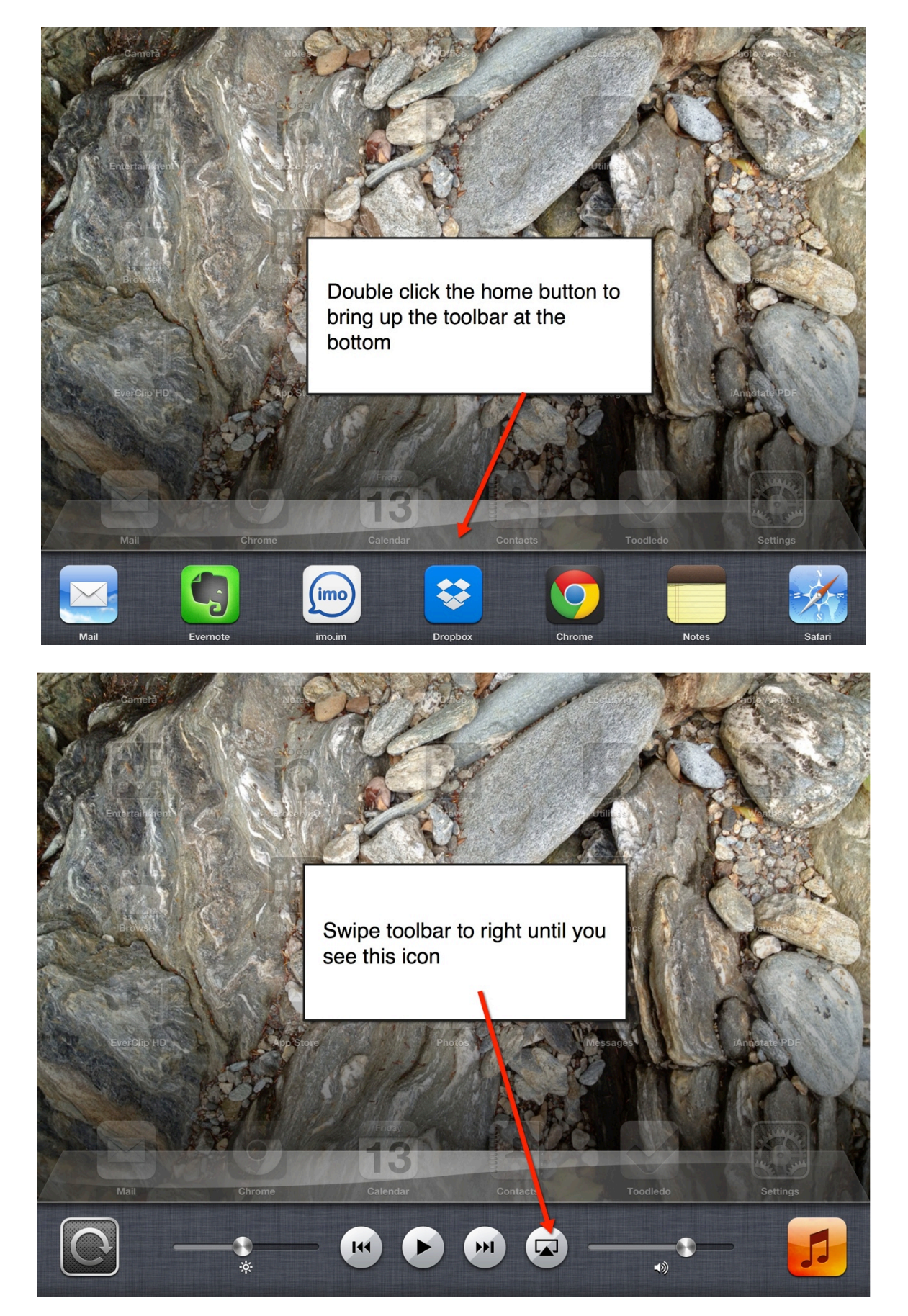

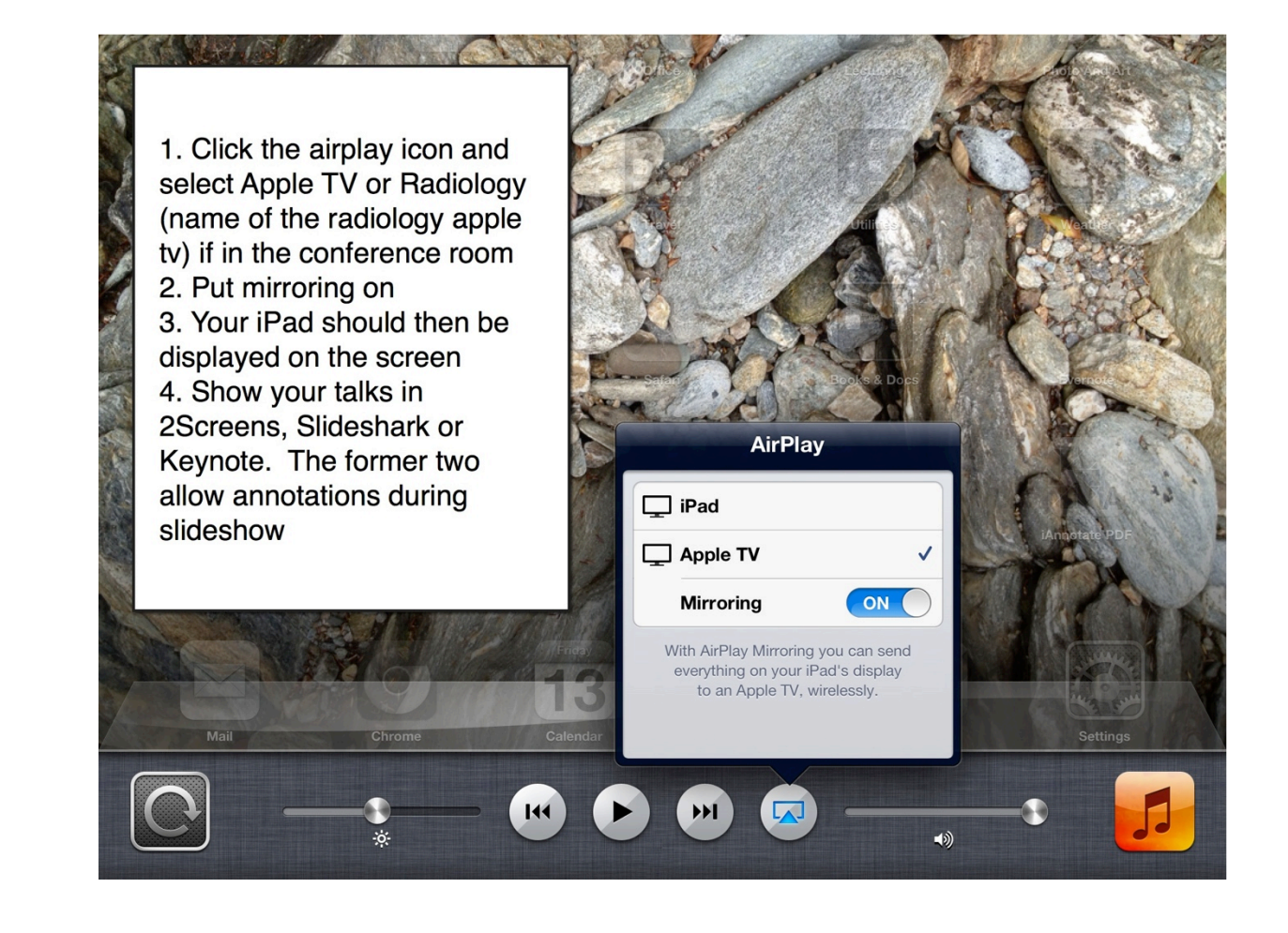

**When you are done, please be sure to return the projector to the regular settings but pressing the "DVI-D" button on the projector remote.**

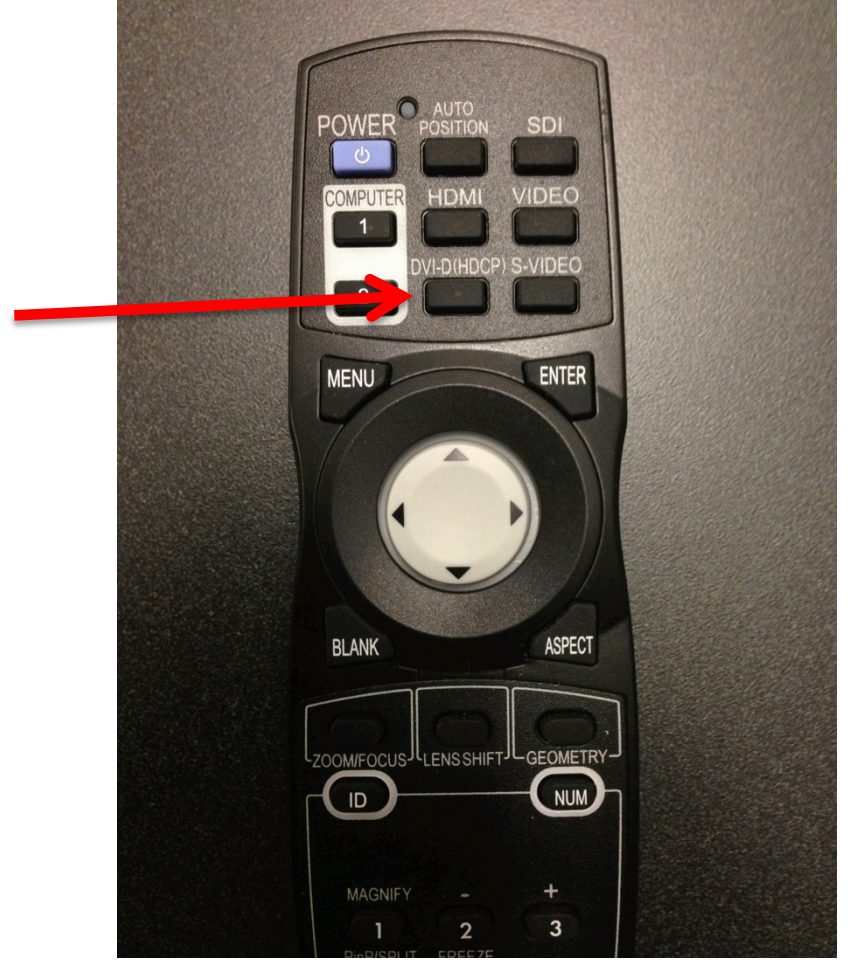

**Lastly, power down the projector if necessary**